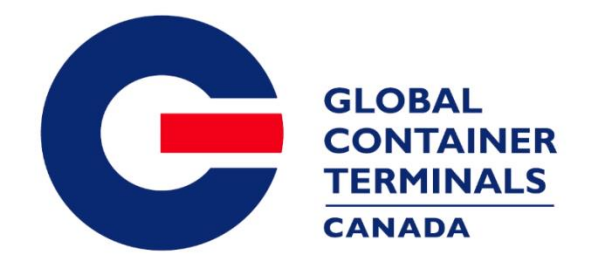

# GCT Canada – Customer Service Portal: LYNX CSP New User Guide

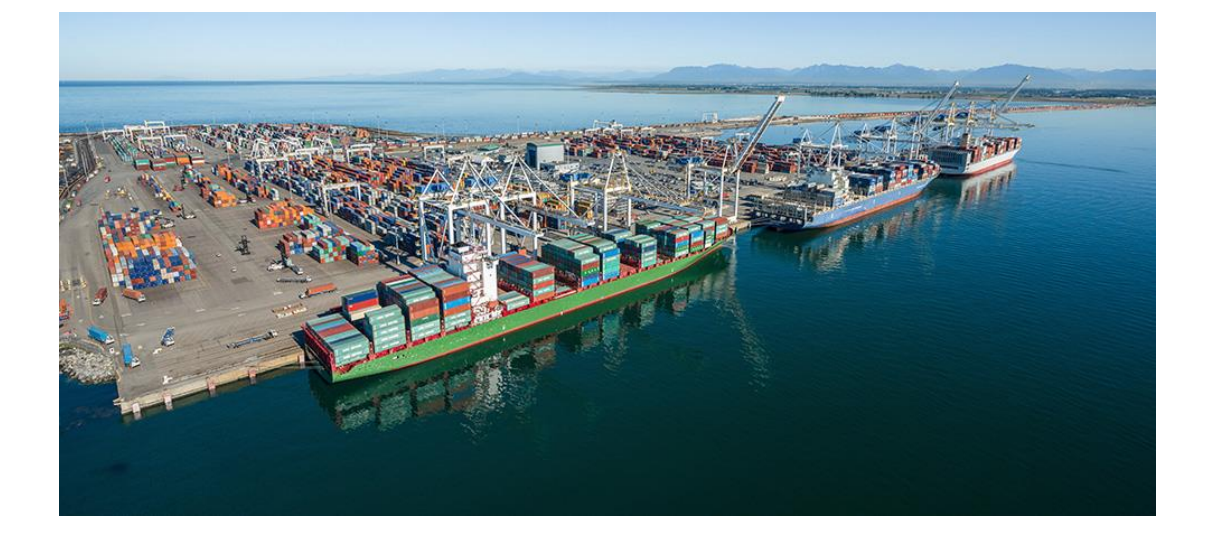

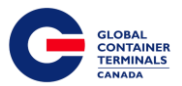

# **Table of Contents**

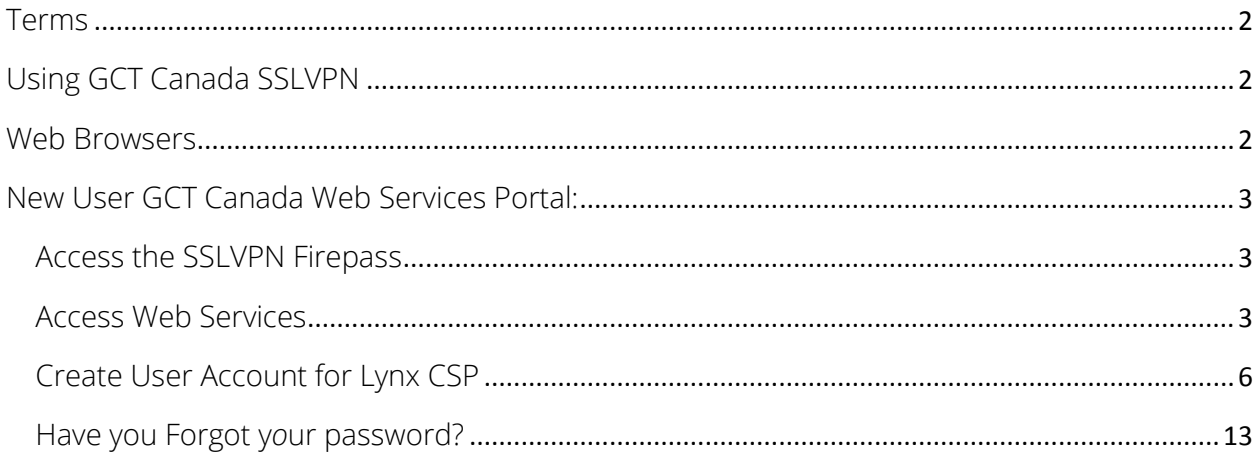

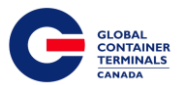

## <span id="page-2-0"></span>Terms

Utilizing GCT Canada Web Services Portal is conditional on your acceptance of and continued compliance with the following terms and conditions. By accessing or using this Portal, you warrant and represent that you are aware of these terms and conditions, and agree to be bound by them. If you do not agree to these terms and conditions, you should not access or otherwise use this Portal. Users agree to abide by GCT Canada regulations and take responsibility for all activity under the carrier credentials, including but not limited to protection of storage fees, Terminal Gate Efficiency fees and Flex Appointment Service fees. For full terms and conditions, please review "GCT CANADA LIMITED PARTNERSHIP WEB PORTAL TERMS AND CONDITIONS" located on the homepage 'Quicklinks'.

Visit GCT Canada website for more information on Flex Appointment Service (FAS) and Terminal Gate Efficiency Program (Gate Compliance) documentation and Tariff rates. Details can be found on GCT Canada website under Carriers & Truckers.

### <span id="page-2-1"></span>Using GCT Canada SSLVPN

Secure Sockets Virtual Private Network (SSLVPN) provides secure communications for data transmissions to GCT Canada LP. Web Services

## <span id="page-2-2"></span>Web Browsers

Lynx CSP web services are supported by Internet Explorer 10 or higher (I/E10+), Google Chrome, and Firefox.

Do you already have a log-in for the SSLVPN? Skip to "[Create User Account for Lynx CSP](#page-6-0)" section

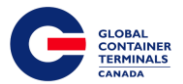

# <span id="page-3-0"></span>New User GCT Canada Web Services Portal:

New users for GCT Canada Customer Access Portal: Lynx CSP will require access through the Secure Sockets Virtual Private Network (SSLVPN). The SSLVPN provides secure communications for data transmissions to and from GCT Canada LP. Web Services:

# <span id="page-3-1"></span>Access the SSLVPN Firepass

1.) To request a new login for SSLVPN firepass, contact our Helpdesk ([helpdesk@globalterminals.com](mailto:helpdesk@globalterminals.com)) with the below information:

- \* Contact Name
- \* Company Name
- \* Address
- \* Email Address
- \* Telephone and Fax numbers
- \* Company Type (ocean carrier, trucking company, customs broker, freight forwarder)
- \* Terminal Required: Deltaport
- \* Trucking Companies: Port of Vancouver Truck Licensing System number (TLS)

# <span id="page-3-2"></span>Access Web Services

2.) Once the user has received credentials from GCT Canada for the SSLVPN for Deltaport, the user will be able to access Web Services via the website: [www.globalterminalscanada.com](http://www.globalterminalscanada.com/)

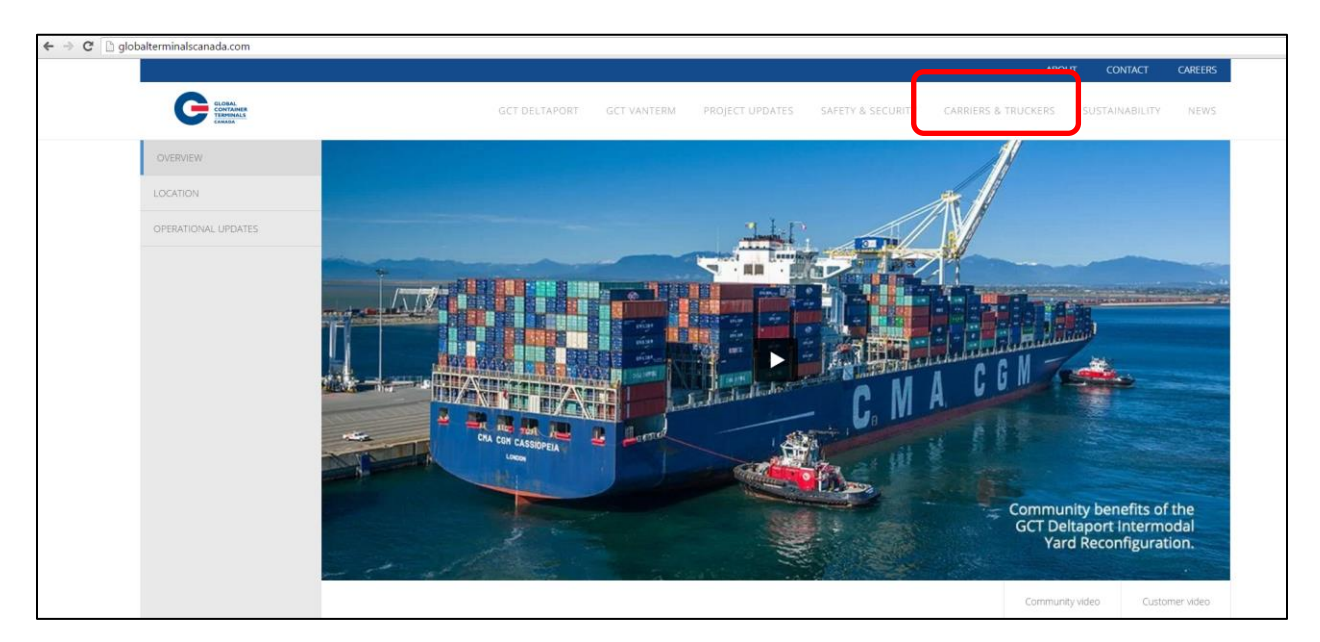

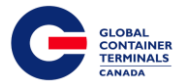

1.) Select > Carriers & Truckers > GCT Deltaport Links > Web Services

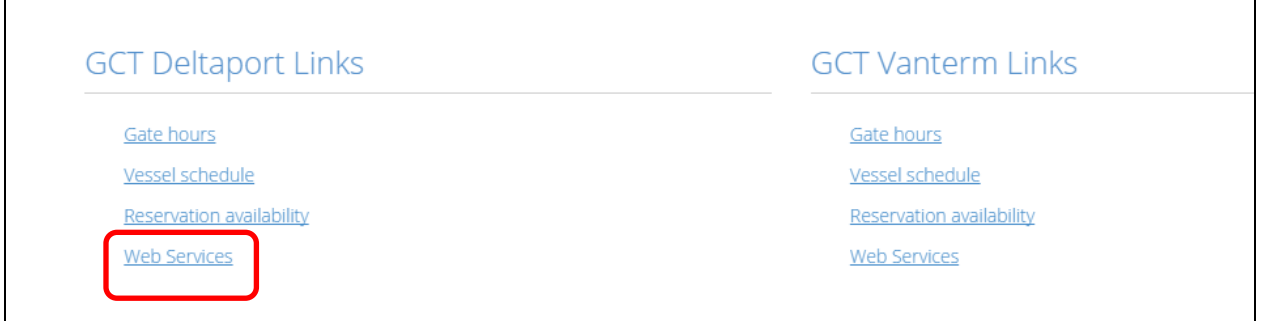

2.) Web Services Remote Access Logon for GCT Canada window

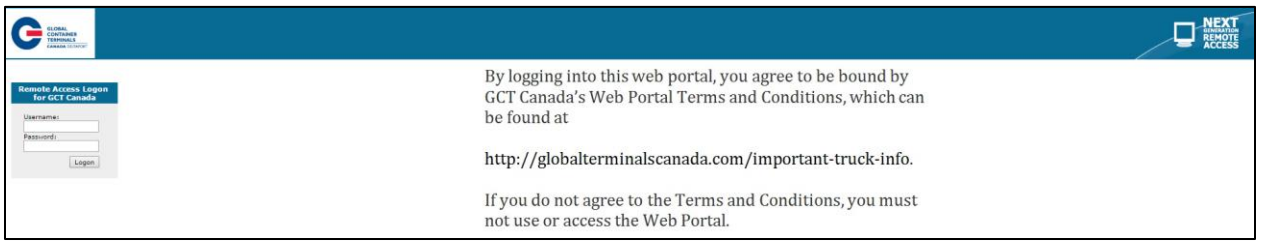

3.) Enter the Username and Password

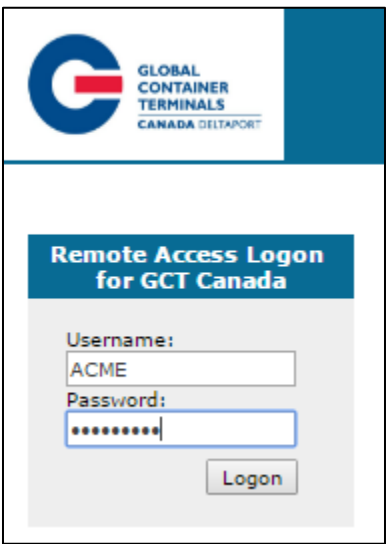

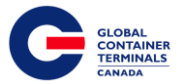

4.) User's will have access to GCT Canada Customer Access Portal SSLVPN– Lynx CSP through the SSLVPN Fireapss. Please review GCT Canada 'Terms and Conditions' prior to registering.

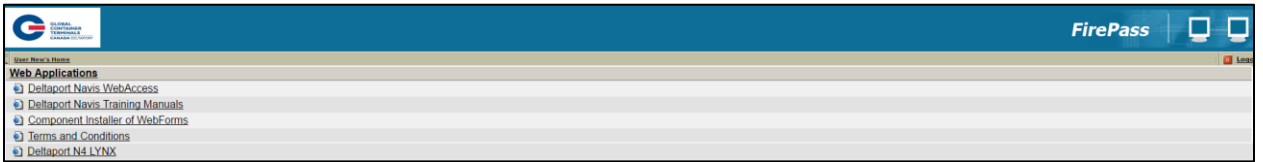

5.) Select Deltaport N4 Lynx CSP

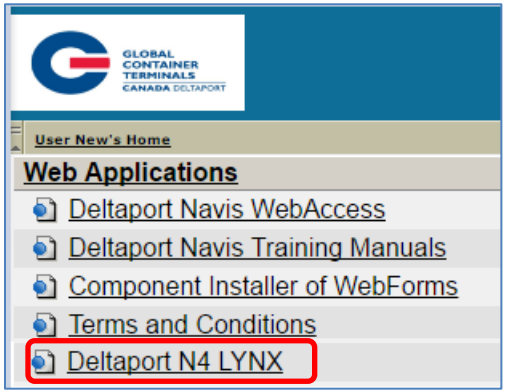

![](_page_6_Picture_0.jpeg)

# <span id="page-6-0"></span>Create User Account for Lynx CSP

1) To create a new user for Lynx CSP select "Don't have an account, yet? Start Below.."

Register for: Select Terminal GCT Deltaport

![](_page_6_Picture_39.jpeg)

![](_page_7_Picture_0.jpeg)

Sign Up: enter with the user account details as noted below.

![](_page_7_Picture_151.jpeg)

Username- a unique name that will be used to log into the account Password – the password must be 7 characters or greater. It must consist of two series of letters and numbers separated by a symbol Email- a contact email account. This email will be used should the user forget the password Phone- a valid phone number First Name – user first name Last Name – user last name Friendly Name – this may be the same as the user name **Job Function – title** Select Access Type - from the drop down menu, select 3<sup>rd</sup> Party (Broker/ Freight Forwarder) Shipping Line, or Trucker Note: Customs and Terminal Employee submissions will be discarded Select Security Question- From the drop down menu, select a question Security Answer- Enter an answer

Back – To back out of this form

![](_page_8_Picture_0.jpeg)

2.) User will receive a pop up message based on Access Type:

a.) Trucking Company Selection: Enter the Trucking Company name assigned by GCT Canada.

![](_page_8_Picture_50.jpeg)

#### **Trucking Company Selection:**

Please key in your Trucking Company name for each terminal. Trucking Company options will appear as you type.

If you do not see your Trucking Company listed, please send an email to helpdesk@globalterminals.com and specify your Trucking Company and Terminal.

**GCT Deltaport:** 

![](_page_8_Picture_51.jpeg)

![](_page_9_Picture_0.jpeg)

b.) 3<sup>rd</sup> Party- Enter the 3<sup>rd</sup> Party user name

![](_page_9_Picture_39.jpeg)

c.) Shipping Line Selection: Enter the associated Shipping Line

![](_page_9_Picture_40.jpeg)

![](_page_10_Picture_0.jpeg)

3.) Once all details are entered, select 'Sign Up" to proceed to the next screen.

![](_page_10_Picture_26.jpeg)

![](_page_11_Picture_0.jpeg)

4.) Once the user selects Sign Up, the below confirmation banner will populate.

![](_page_11_Picture_2.jpeg)

5.) User will receive an email to advise the "Lynx CSP CSP User Request Received"

![](_page_11_Picture_4.jpeg)

- 6.) GCT Canada will review the Users credentials, please note this may take up to 2 business days to process.
- 7.) Once approved or dis-approved, User will receive an email
	- a.) Account Approved- Lynx CSP CSP User Account is approved.

![](_page_11_Picture_91.jpeg)

![](_page_12_Picture_0.jpeg)

- 8.) Access GCT Deltaport Lynx CSP via Web Services SSVPN. Lynx CSP User Guides can be found on GCT Canada Website > Carriers & Truckers for Trucking Companies and 3<sup>rd</sup> Parties.
	- b.) Account Deleted- User credentials could not be verified. Please contact GCT Canada Helpdesk for more details.

![](_page_12_Picture_49.jpeg)

![](_page_13_Picture_0.jpeg)

#### <span id="page-13-0"></span>Have you Forgot y*o*ur password?

No worries, click 'Here' to reset your password.

![](_page_13_Picture_48.jpeg)

1.) Enter the email address used to create account and 'Submit'

![](_page_13_Picture_5.jpeg)

![](_page_14_Picture_0.jpeg)

- 2.) An email will be sent to the address with a "New Password"
- 3.) Use the 'New Password' in the email to log in.

![](_page_14_Picture_35.jpeg)